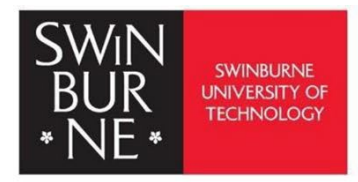

# EndNote 21 Basic for Windows and Mac

Swinburne Library EndNote resources page:

<https://www.swinburne.edu.my/library/referencing/endnote->[2.php](https://www.swinburne.edu.my/library/referencing/endnote-2.php)

These notes include screenshots from the EndNote and Web of Knowledge software and excerpts from help screens. Copied with permission from Thomson Reuters.

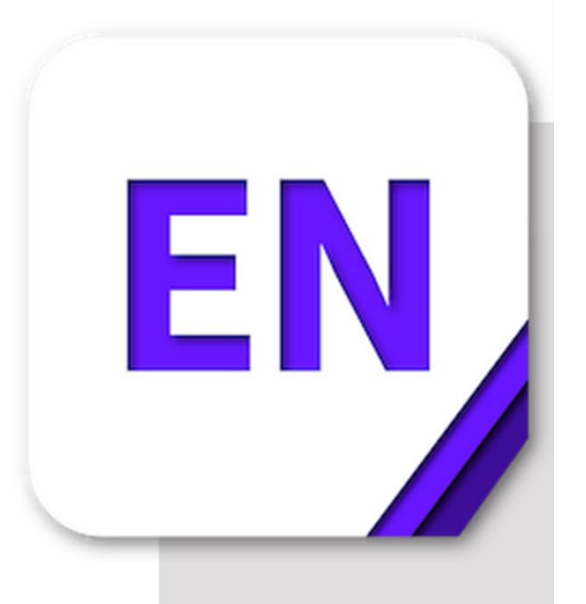

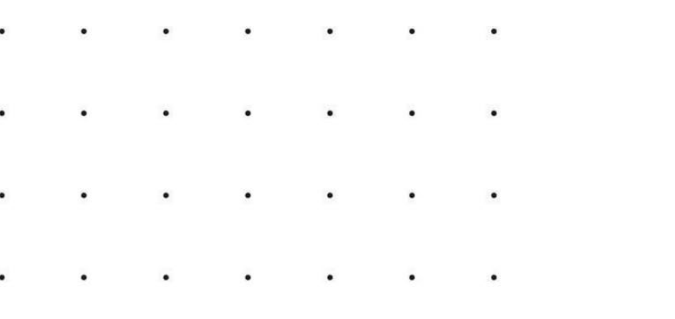

# **Contents**

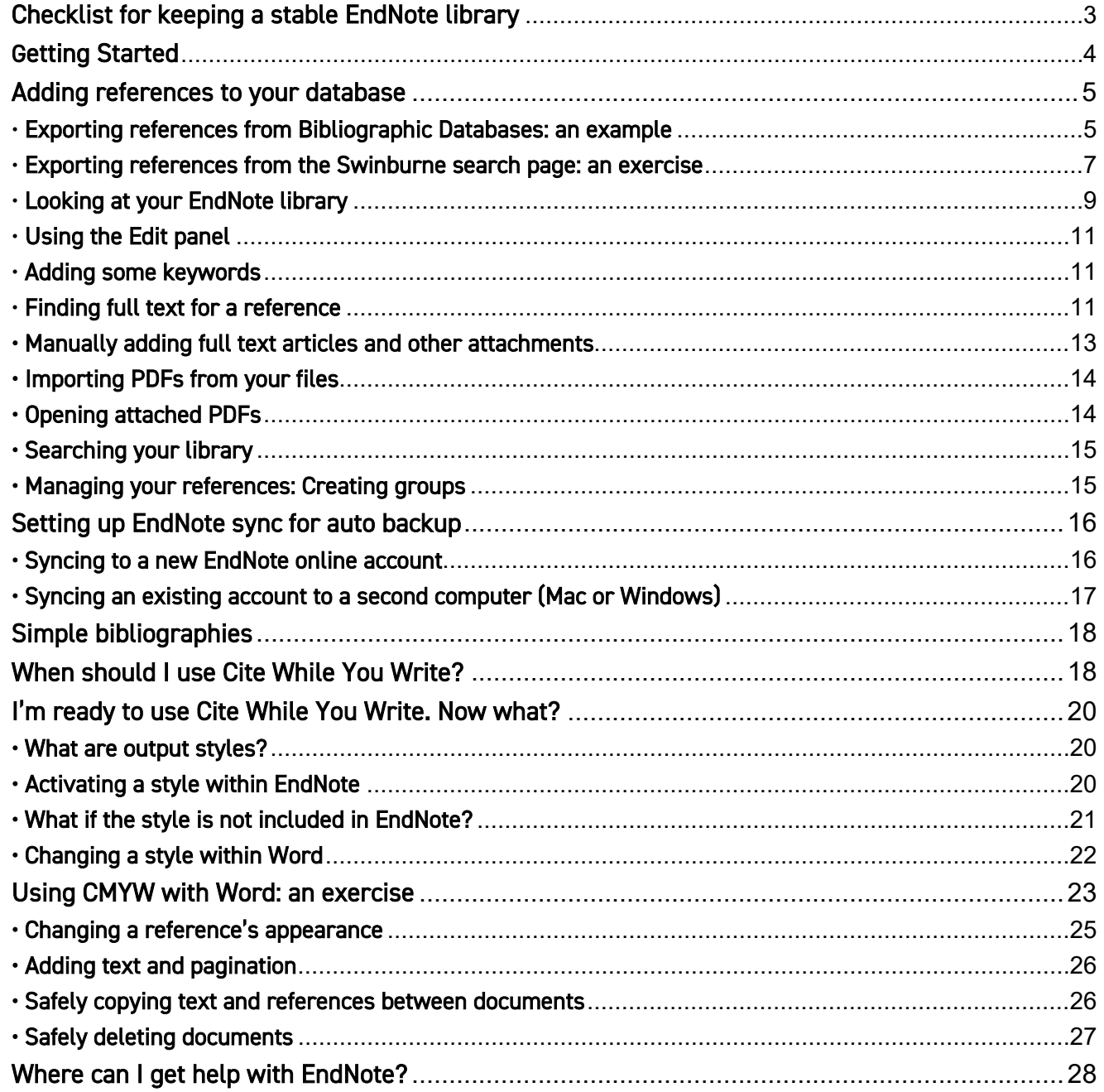

# <span id="page-2-0"></span>Checklist for keeping a stable EndNote library

**1.** Create a Research folder at the top of your hard drive – usually the C: drive on Windows, or in the Documents drive on Macs. Save your library there.

Do not store active EndNote files on syncing (OneDrive, Dropbox), networked drives (H: or G: drives) or Time Machine for Macs, as this will eventually corrupt and crash the library.

- **1.** Create a folder at the top of your hard drive for your personal EndNote library and Word documents. Make sure that the folder is not part of your syncing system for backing up your files.
- **2.** Create your new EndNote library and save it to this folder.

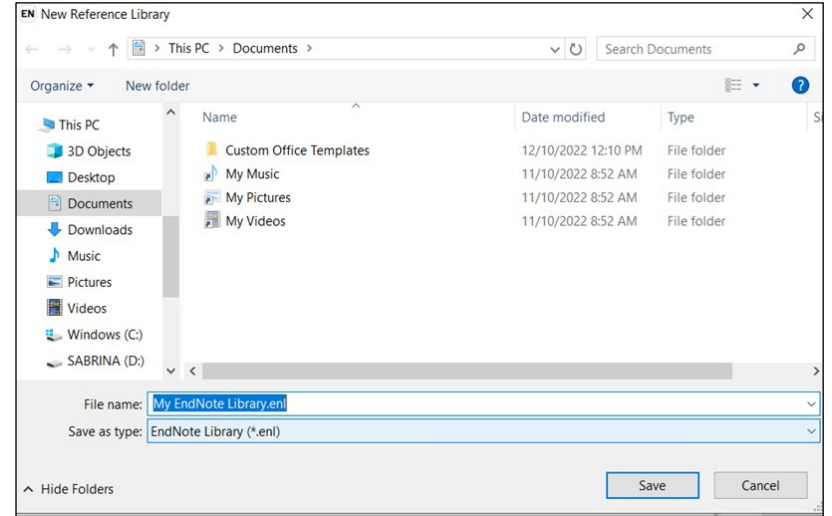

- **2.** Save your Word documents to the Research folder.
	- EndNote creates links to Word documents. If you move the file, the links may be broken between EndNote and Word and strange things may happen to your bibliography and in-text references.
	- Having all of your Word documents in the same place also makes it very easy to back everything up.
	- Write your chapters in separate Word files. Large files slow down Word performance. We can help you combine them later.

### **3.** Regularly manually back up your library and Word documents

Regularly copy your research folder to another portable storage device such as a backup drive. This backs up your Word files as well.

### **4.** Sync for automatic backups with EndNote online (EndNote Web)

EndNote Sync enables you to access your research on the Web and on other computers with EndNote 21. If you use more than one computer, or use a Mac and Windows at different locations, this is an ideal way to make sure each computer's library is kept current.

Sync can automatically backup your EndNote references and attachments, but not your Word documents.

### **5.** Sync between Windows and Mac

If you use Windows computers on campus and a Mac at home, use EndNote Sync to share your library easily between the two computers and platforms.

# <span id="page-3-0"></span>Getting Started

- **1.** Type the word 'EndNote' into the search box of your Windows toolbar.
- **2.** Click the EndNote apps.

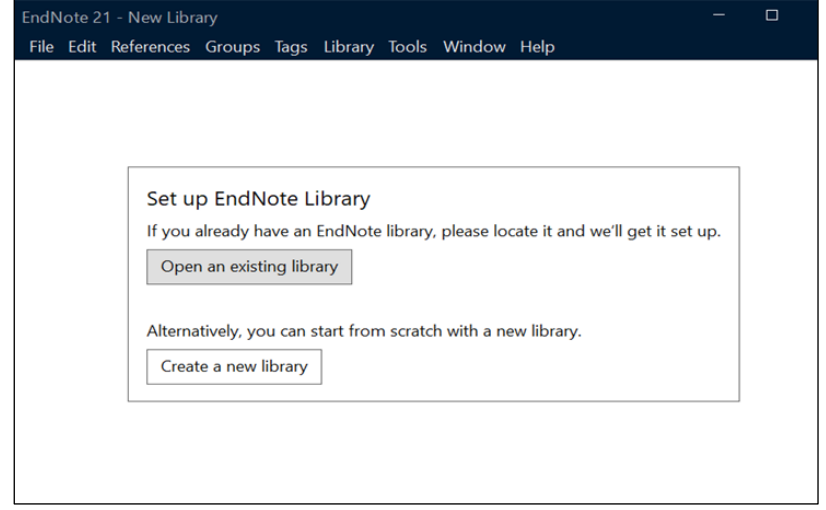

- **3.** If you have used EndNote 20 previously, click "Open an existing library" from the starter screen. Older libraries may need to be converted. Follow the prompts.
- **4.** If you haven't used EndNote before, you will be presented with a box prompting you to set up a new EndNote Library. Click "Create a new library".
- **5.** EndNote presents a window prompting you to name and save the new library. We need to create a folder on the hard drive for your research. Click the new folder to select it. (Do not save to OneDrive, Dropbox or other syncing drives or the library will get damaged.)
- **6.** Change the save name if required. The extension ".enl" stands for "EndNote Library". EndNote will add ".enl" automatically.
- **7.** Click Save.
- **8.** The new empty library will open in EndNote 21.

# <span id="page-4-0"></span>Adding references to your database

We recommend Firefox or Chrome browsers for searching our databases and transferring records to EndNote 21.

You can search Swinburne Sarawak library databases and then export the search results to EndNote. You will need to sign in using your OpenAthens account. Typically, Swinburne Sarawak Library databases will have an option to "mark" or "add" records of interest, and then you can look at the marked items and find an export option.

You may need to do some editing after the export.

# <span id="page-4-1"></span>• Exporting references from Bibliographic Databases: an example

- **1.** Make sure that you have your EndNote library open.
- **2.** Go to the Library homepage <http://www.swinburne.edu.my/library>
- **3.** A link for Science Direct appears under the Library search box. Click the Science Direct link.
- **4.** Login with your OpenAthens account.
- **5.** Type the words: rainfall and "stormwater runoff" in the search window.
- **6.** Click Search.
- **7.** You will get a list of all relevant articles. To mark articles of interest:
	- **a.** For one useful reference, you can click on the selection box. Then click the Export dropdown arrow and click the Export citation to RIS link.

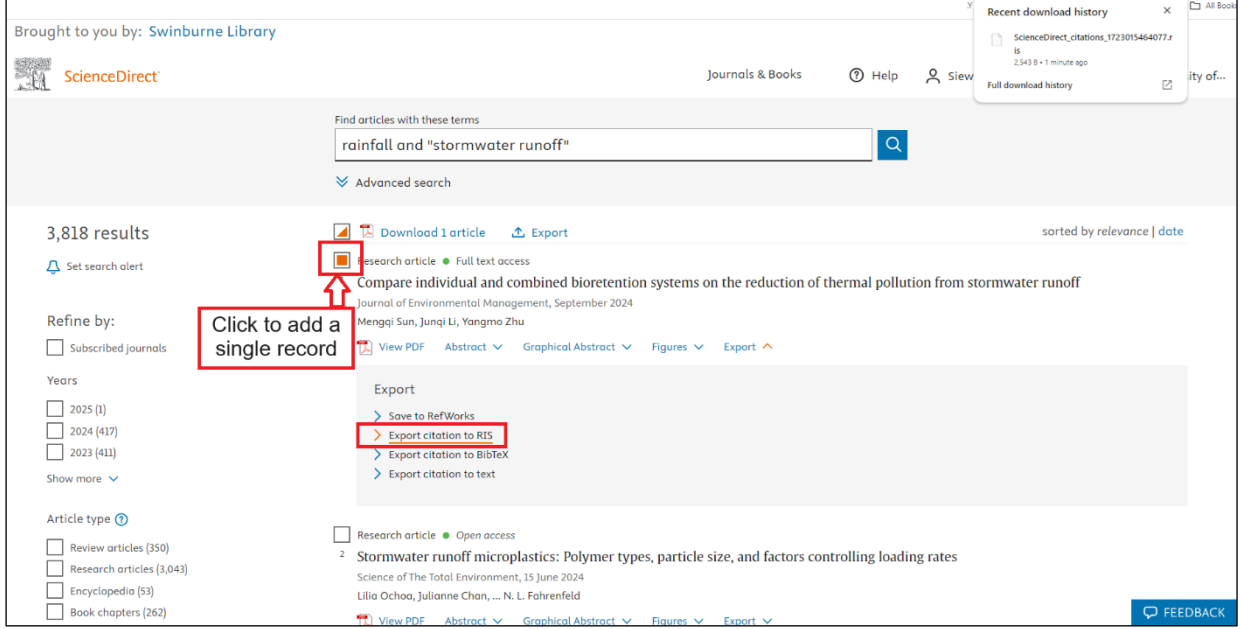

- **8.** Click the file at the bottom left corner.
- **9.** This should then prompt the transfer windows, or save on the taskbar below the Windows, Click the file or open the file directly in EndNote.
- **10.** EndNote 21 should transfer the records directly to your current library. If it doesn't, use the Look in the dropdown menu to find and click on your library file.

**11.** The references will be transferred to your library as an Imported references group. Note that exported references do not include full text.

Mac transfer: You may need to click Choose... and point to EndNote 21 in your Applications folder.

- **12.** Click OK.
- **13.** You may see a second "Choose destination" window if you also use EndNote Online. Click EndNote and OK.
- **14.** If you don't see a transfer window at step 8, the file may automatically be saved to your Downloads folder (depending on your browser settings.)
	- **•** Chrome for Windows and Firefox for Mac has an arrow icon in the menu bar you can click to find the file.
	- **•** Chrome for Mac saves the file to a menu bar at the bottom of the screen.
	- **•** Otherwise use your File Explorer to locate the .ciw file and click it. This should then prompt the transfer window or open the file directly in EndNote.

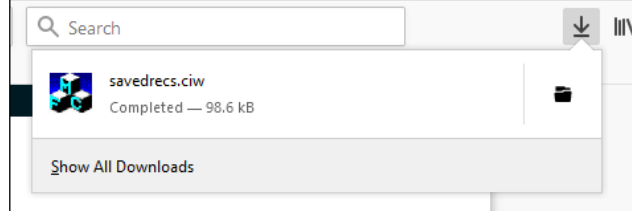

- **15.** EndNote 21 should transfer the records directly to your current library. Some Macs will request you point to the required library.
- **16.** The references will be transferred to your library as an Imported references group. Note this does not retrieve the full text of the article.

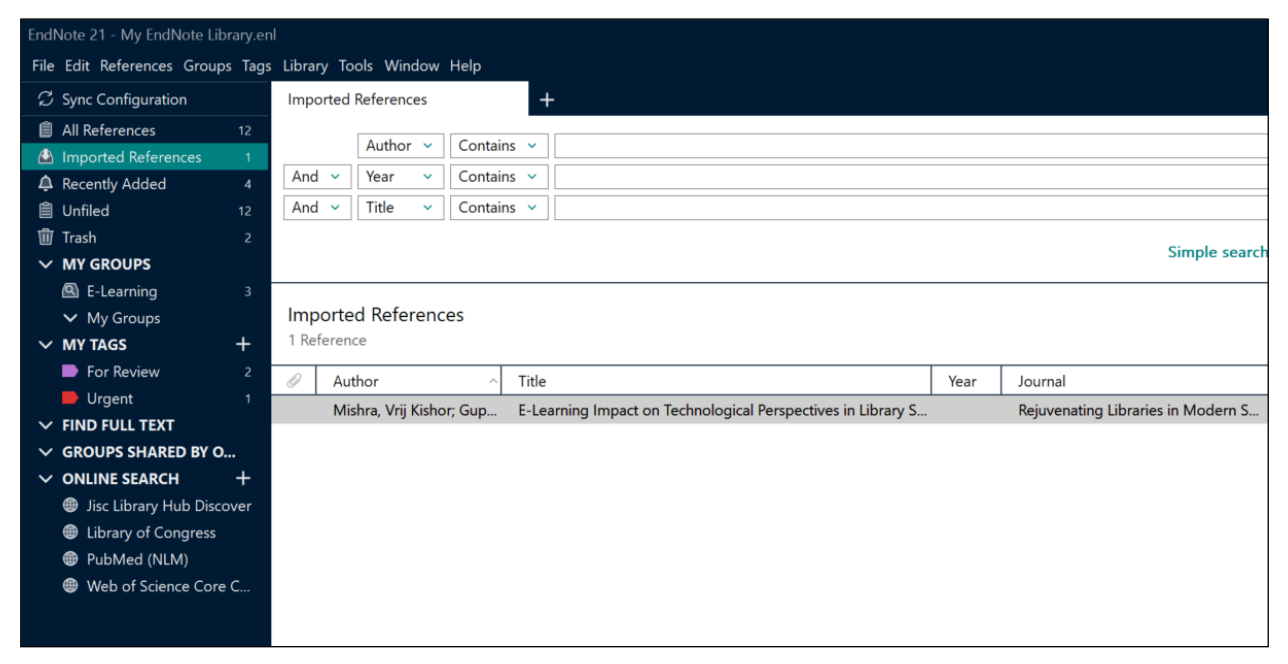

### <span id="page-6-0"></span>• Exporting references from the Swinburne search page: an exercise

- **1.** Make sure that you have your EndNote library open.
- **2.** Go to the Library homepage: <https://www.swinburne.edu.my/library>
- **3.** Type your search terms in the search window.
- **4.** Hit Enter.
- **5.** Go to the title you are interested in and click on it.
- **6.** Go to the Tools menu on your right and click Cite, then select Export citation.

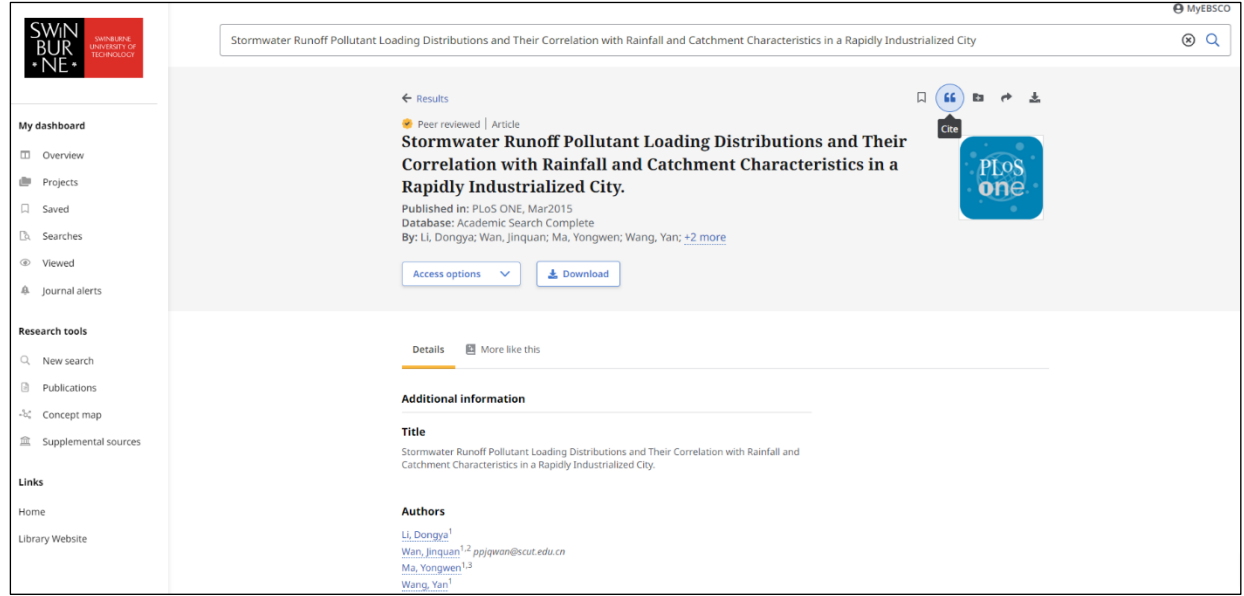

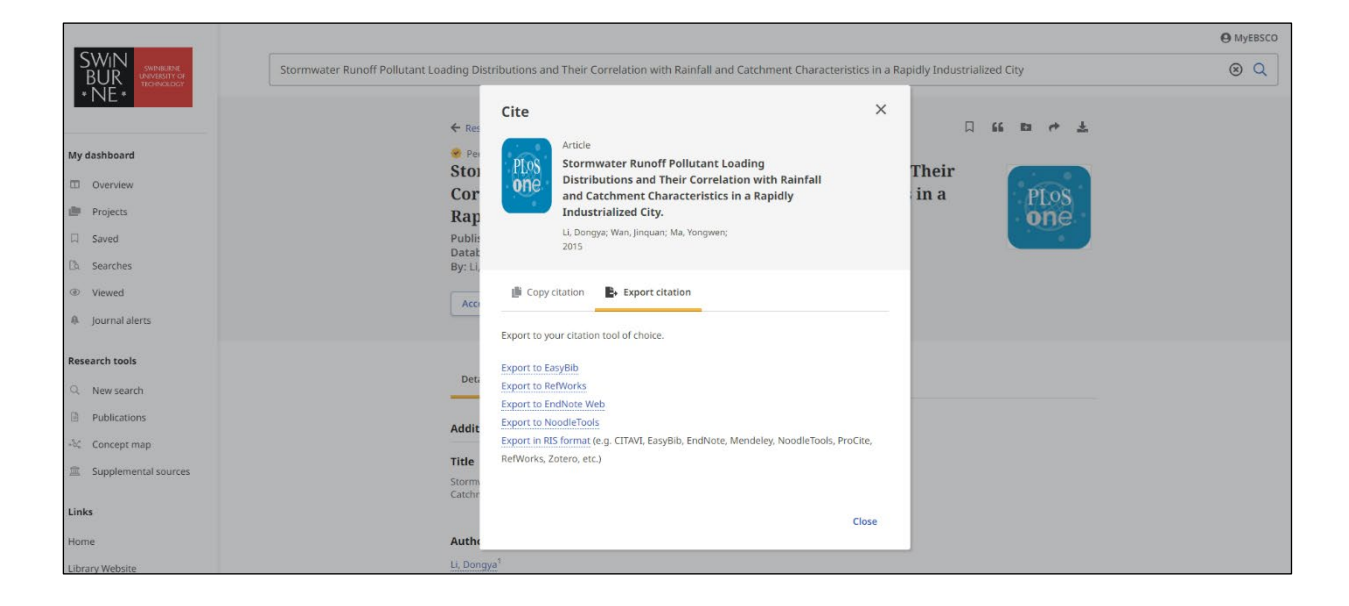

- **7.** Choose Direct Export in RIS Format (e.g. CITAVI, EasyBib, EndNote, Mendeley, ProCite, RefWorks Reference Manager, Zotero, etc).
- **8.** Click Save.
- **9.** Double-click on the file to open it in the Endnote application. (To do this, please open the EndNote Library application in advance)
- **10.** The records will be transferred to EndNote.
- **11.** EndNote 21 should transfer the records directly to your current library. If it doesn't, use the

Look in dropdown menu to find and click on your library file.

**12.** The references will be transferred to your library as an Imported references group.

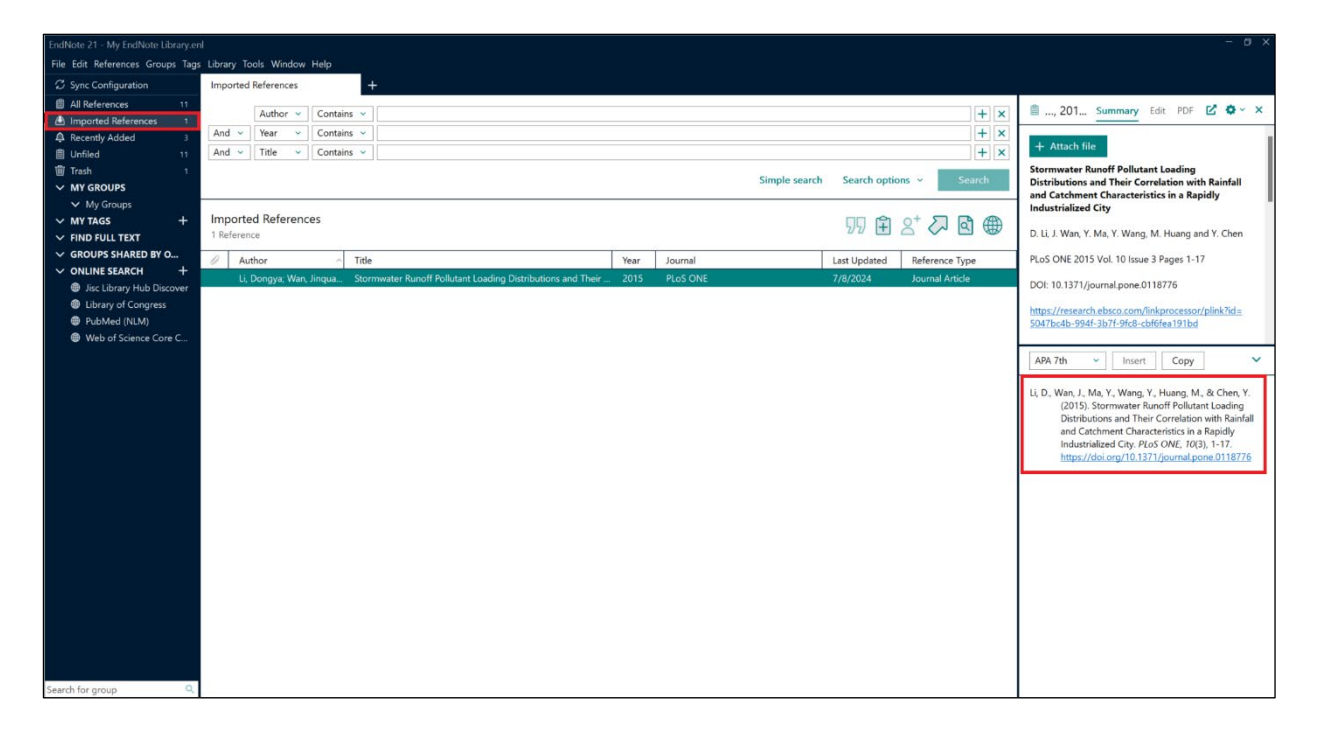

# • Looking at your EndNote library

When you have transferred your records, you see the EndNote 21 Library window. The newly imported references are displayed on the summary screen.

<span id="page-8-0"></span>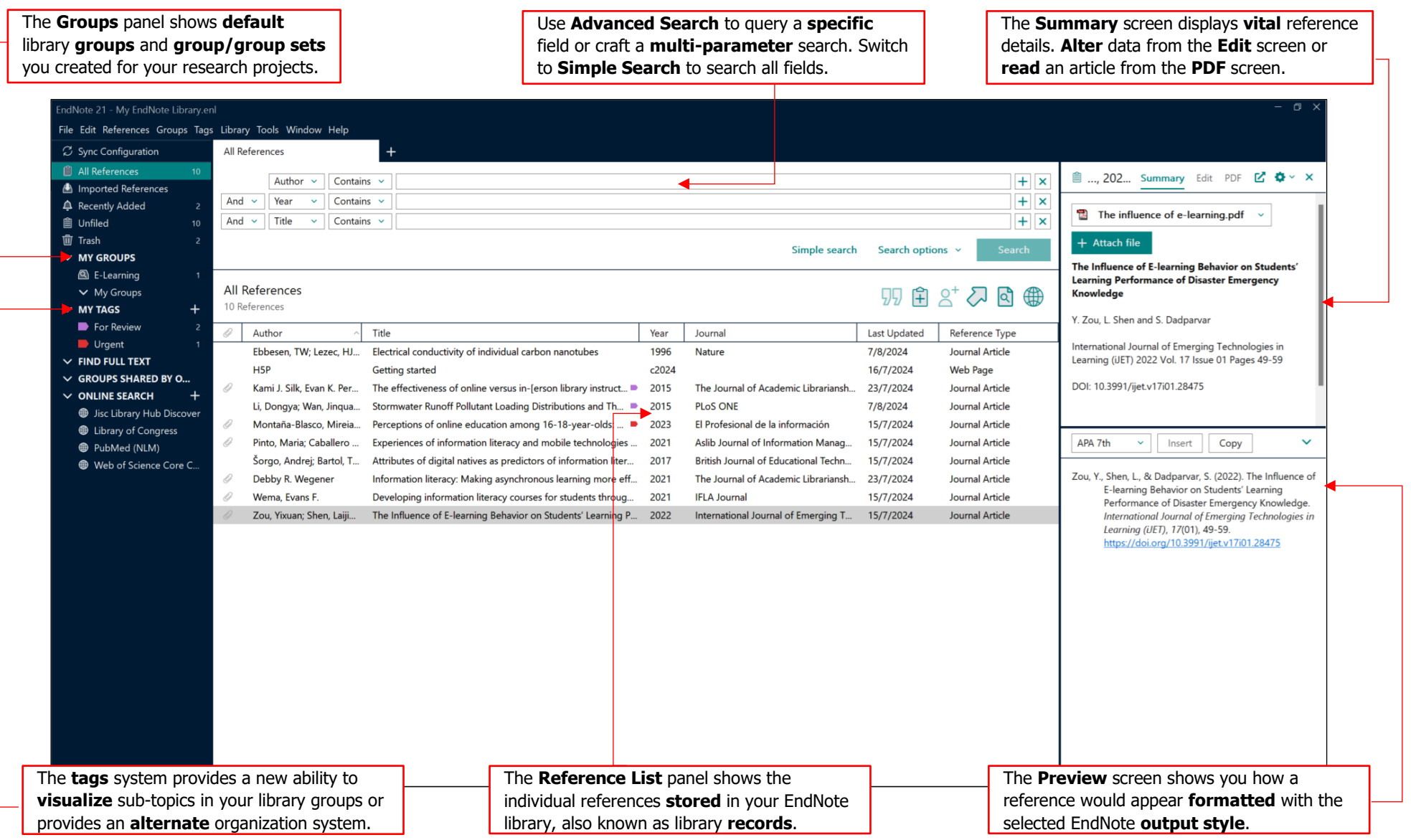

EndNote's Preferences setup can be found in the EndNote 21 menu (Mac) or Edit Menu (Windows). The File dropdown menu:

- Open, close, save and create EndNote libraries.
- Import individual PDFs or folders of PDFs EndNote will attempt to find the bibliographic data for you.
- Make a compressed backup. (Limited to libraries of less than 4 GB in size and/or 65,535 files)

### The References menu:

- Create, edit and delete references.
- Find Reference Updates search for missing information.
- Find full text from a limited set of resources.
- Reference summary –see which groups it is assigned to.

### The Groups menu:

- Create, rename, edit and delete groups, which are a method of sorting your references.
- Group organize your references by various topics.
- Group set organize your numerous groups into sets. When we use the 'Find Full text' feature, EndNote will automatically create a Group set with 3 Groups titled 'Found PDF', 'Found URL', and 'Not Found'.
- Smart Groups automatically add references to a group with specific criteria.

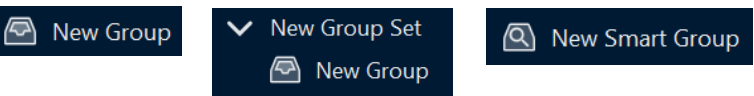

### The Tags menu:

- A new feature for EndNote 21.
- Customizable labels with color coding as an alternate option to organize and classify references.
- Tag will appear next to the title of the article.

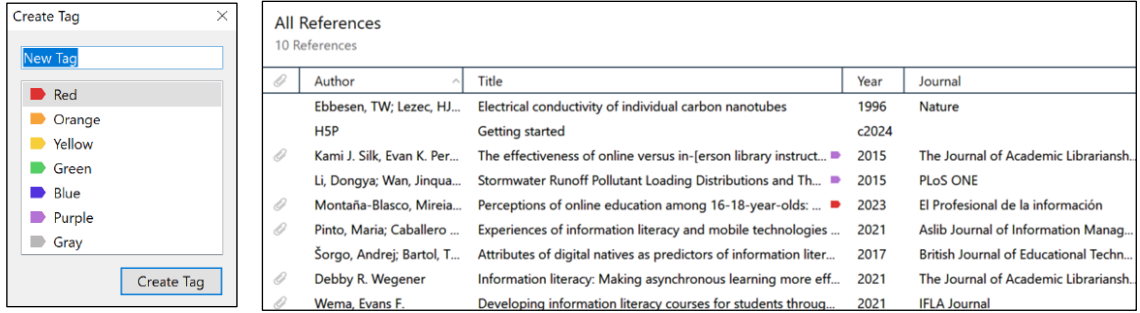

### The Library menu:

- Manually sync your library.
- Find duplicates.
- Find/Replace and Change/Move/Copy fields.

### The Tools menu:

• Edit the output styles that format the display of references.

You may need to make some changes to newly transferred references. Use the reference quick edit tab at the right of your screen and save the change.

# <span id="page-10-0"></span>• Using the Edit panel

Sometimes references do not export smoothly from a database. You can make changes in the Edit window.

An example would be a newspaper article from EBSCOhost. Those articles are exported as a Generic Reference type instead of a Newspaper article. It won't look right in the preview panel or your bibliography until you correct it.

- 1. Click the Edit section on the Reference pane.
- 2. Click the Reference type dropdown menu, which may currently show "Generic".
- 3. Select Newspaper Article
- 4. You need to move the newspaper title and other details to the correct fields. Check the **Notes** field for missing information.
- 5. Click the Save button.

# <span id="page-10-1"></span>• Adding some keywords

EndNote's basic search function lets you search in all fields, including PDFs. However, we recommend you add some descriptive words to the Keywords field to remind yourself of the important topics discussed in the article.

- Put them on separate lines so that EndNote will recognise each separate keyword.
- EndNote gathers a keyword term list and will autosuggest words from the list if you start to type in a similar word. Type over an autosuggestion if you need to use a new keyword.
- Using the same keywords in articles on the same topics will make it easy for you to use the Quick Search function to find similar articles.

# <span id="page-10-2"></span>• Finding full text for a reference

EndNote can attempt to locate full text files from these sources on the Web:

- Web of Knowledge Full Text Links
- DOI (Digital Object Identifier)
- PubMed LinkOut for medical and science resources

If found, EndNote downloads and attaches the files to the references. You can search for up to 250 records at a time.

To search for the full text:

- **1.** Highlight the references you want to check. (click one record and Command-A for Mac, or Control-A for Windows)
- **2.** Click the Find full text icon in the toolbar.

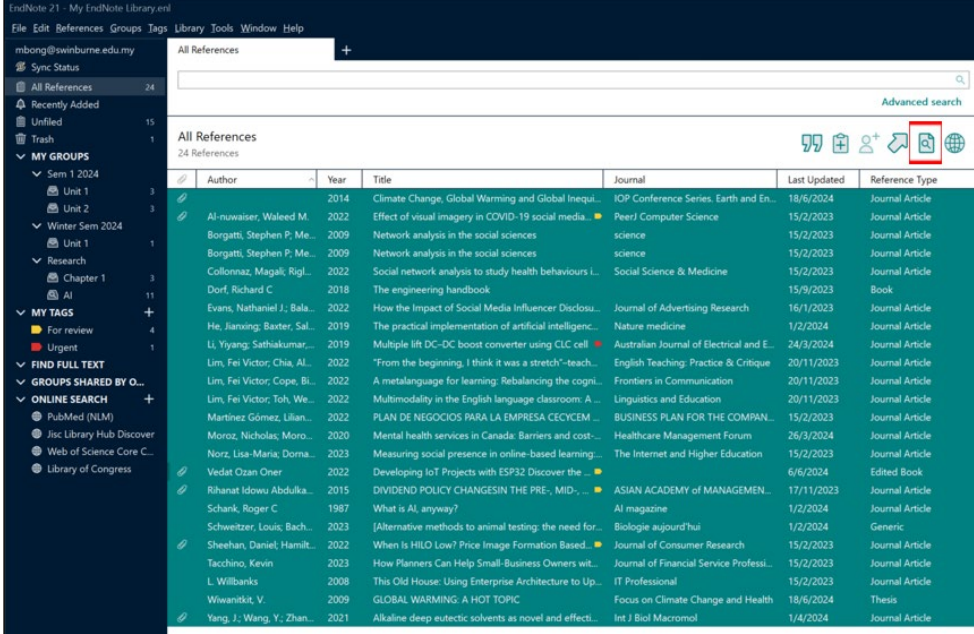

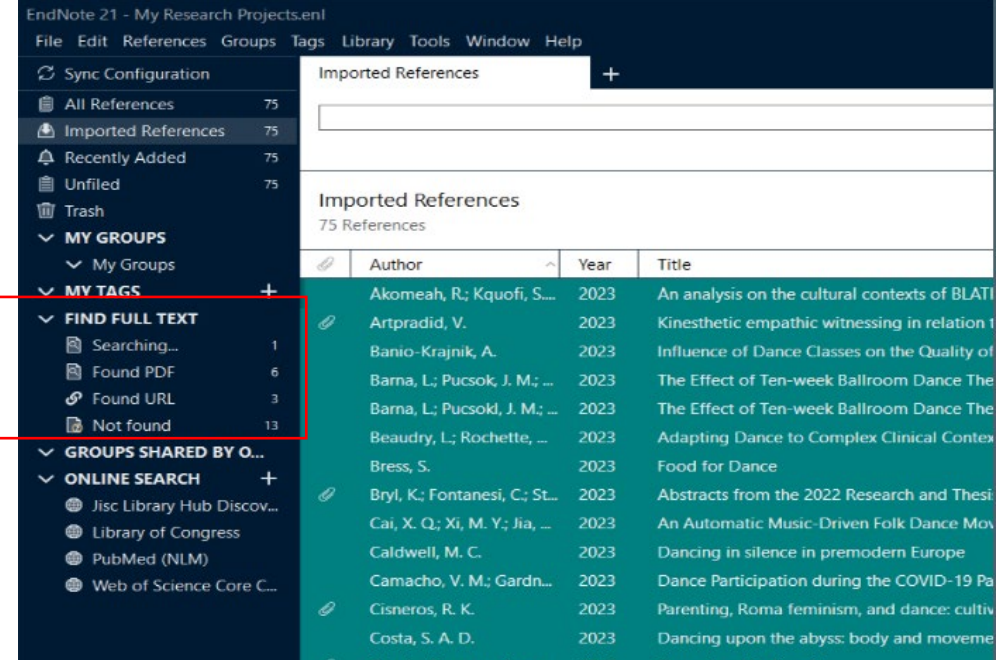

# <span id="page-12-0"></span>• Manually adding full text articles and other attachments

If EndNote cannot automatically retrieve the full text, you can manually add the full text from files on your computer.

- 1. Click to select the record.
- 2. Click the "Attach file" button in the Summary panel.
- 3. Find the PDF or other format file on your computer.
- 4. Click Open. The file will be copied to your EndNote reference and library.

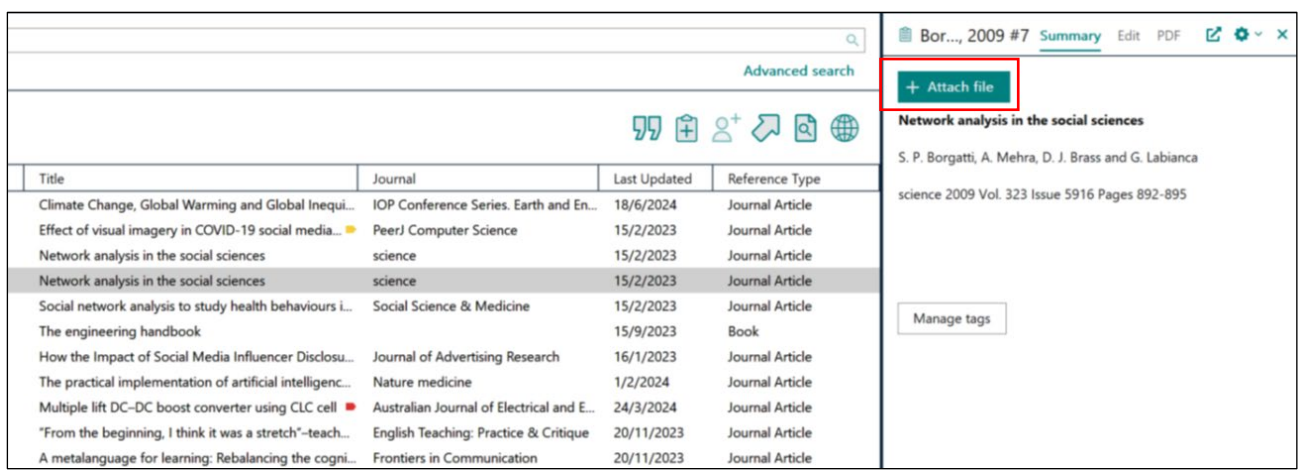

# <span id="page-13-0"></span>• Importing PDFs from your files

EndNote 21 can also import folders of PDFs you already have and attempt to find the bibliographic (publication) information for the more recently published articles.

To import a folder of saved PDFs:

- 1. Open your EndNote library.
- 2. Click on File <sup>&</sup>gt; Import.> Folder > Choose
- 3. Find the folder of PDFs and click on it.
- 4. Click OK.
- 5. Check the Duplicates option. Select your preference.
- 6. Click Import.
- 7. Any PDFs with embedded DOI data will be imported to new records with basic bibliographic data.
- 8. All others will be added to individual default journal article records and the file name of the PDF will be listed in the title field. You will need to manually add bibliographic data for those references.

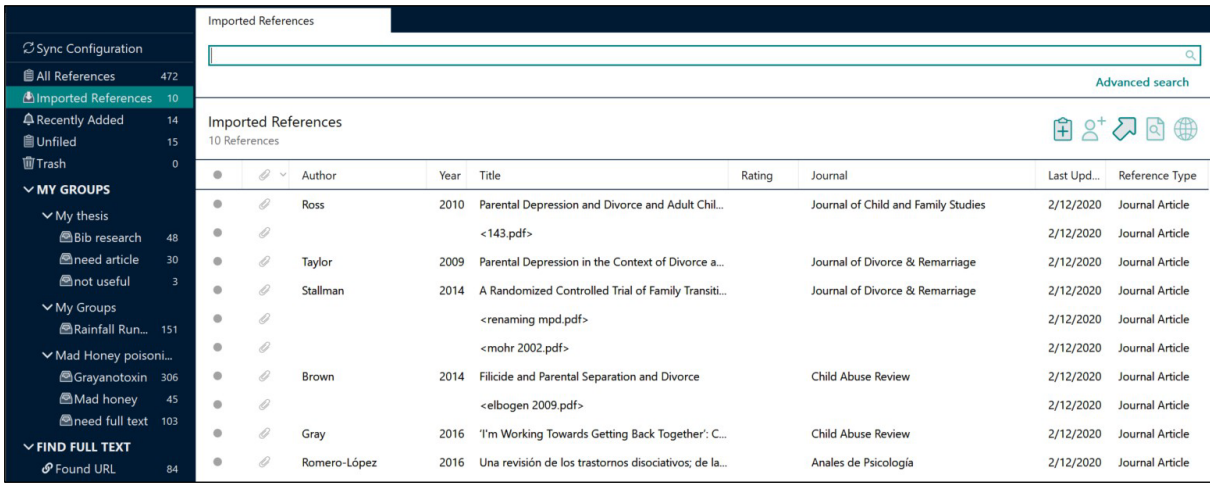

If you choose to import duplicates to a duplicate library, EndNote will create one and report the number of standard and duplicate imports. Note that after the transfer, EndNote may display the duplicate library – it is important to check the library's file name at the top of the screen.

### <span id="page-13-1"></span>• Opening attached PDFs

- 1. Click the reference to select it.
- 2. Attachments are listed at the top of the Summary panel. Click to see your options to open the attachment within EndNote, Adobe Acrobat or rename the file.

<span id="page-14-0"></span>Click All References to make sure you are searching for the whole library.

There are two ways to search your library:

- 1. The quick search field at the top of the reference window a simple search for a keyword or author name.
- 2. The Advanced search link to search for a combination of terms or search in other fields or the PDF or sticky notes.

If you want to search the contents and sticky note comments of your PDFs, you must do an advanced search. You can then set the search field to "Select the Any Field + PDF with Notes" option from the Field list. You may need to scroll up.

The references found in the last search operation are saved in a temporary Search Results group. When you close the library or run another search, this temporary group is discarded.

# <span id="page-14-1"></span>• Managing your references: Creating groups

Groups make it easy to organise a large library into folders or subsets for later access. You might want to create a group to gather the research materials for a particular assignment or journal article. Some researchers use groups to collect resources for each chapter in their thesis.

Tip: Create a group to collect any imported items that you do not currently have in print or electronic full text in your research collection. This will make it easier to identify items that need to be obtained by interlibrary loan.

- 1. Click the Groups dropdown menu.
- 2. Click on Create new group.
- 3. Call the new group Need fulltext and hit Enter.
- 4. Click the Not Found group that resulted from the Find Full Text search.
- 5. Ctrl-A to select all of the references if they aren't already highlighted.
- 6. You can add the highlighted references to the group in several ways:
	- i. Drag and drop them onto the group Find Full Text.
	- ii. Click the Groups dropdown menu, click Add References To, and select the group Need fulltext.
	- iii. Right-click on a selected item, click Add References To, and select the group Need fulltext.
- 7. Click on the group name to see its contents.
	- You can add a reference to a particular group only once. However, you can add that reference to any number of groups.
	- Deleting a reference from a custom group does not delete it from the library.
	- Deleting a reference from a library also deletes it from all groups in that library.
	- Want to see which groups you have put a reference in? Click the reference, then click References > Reference summary.

# <span id="page-15-0"></span>Setting up EndNote sync for auto backup

# <span id="page-15-1"></span>• Syncing to a new EndNote online account

EndNote 21 gives you the ability to automatically back up references via EndNote online <http://www.myendnoteweb.com/> and sync across two or more computers. You can also share the entire library via 21 or just a group (or selected groups) via EndNote online with fellow researchers. Information about sharing groups or libraries is available on our website.

- You can sync one library with up to 1,000,000 references, 5000 groups and unlimited attachments.
- Please only do this on your own computer.
- Note: You can only link one library to an EndNote online account. This online account will then "lock" to that computer's copy of the EndNote software. You will not be able to work with more than one synced account per personal computer or per login on Swinburne computers.
- 1. Click the Sync configuration in the groups panel.

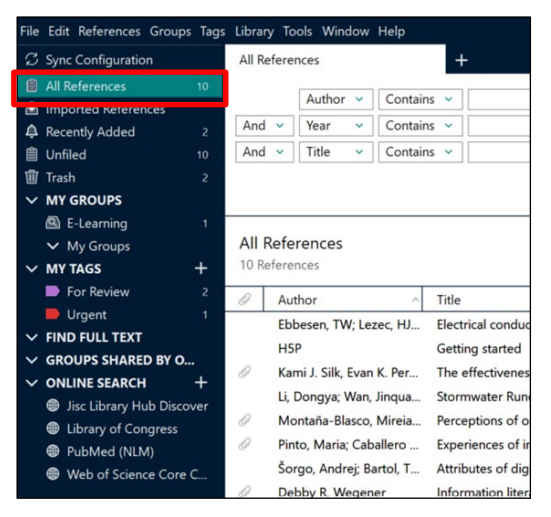

# 2. Click Sync Now.

Starting from EndNote 21 will get you a full-service EndNote online account. Going directly to the website gets you only a basic account.

# Have an EndNote online account already?

Type your existing EndNote online login and password into the EndNote Account Credentials fields and click OK.

### Don't have an EndNote online account?

- a. Click Sign Up.
- b. Type in your preferred email: it does not have to be your Swinburne email.
- c. Complete the registration process.
- 3. The Sync system will authorise your new account and add the details to EndNote 21. The library will automatically sync every 15 minutes and when you close the library. Change the settings in the Preferences > Sync screen if required.
- 4. If you have references in the library, you will be asked to make a compressed backup. Follow the instructions to do so.
- 5. The first sync can take a long time, especially if you have many references with full text. Please be

patient - future syncing will be much quicker.

6. EndNote 21 and EndNote online will now sync automatically. Please remember to regularly back up your Word documents.

# <span id="page-16-0"></span>• Syncing an existing account to a second computer (Mac or Windows)

- **1.** These instructions assume you have already created and synced a library on the first [machine.](http://www.swinburne.edu.au/lib/endnote/sync-new-enweb.html)
- **2.** Open EndNote 21 on the second computer (Mac or Windows).
- **3.** Click File.
- **4.** Click New.
- **5.** Create a new library.
- **6.** Library > Sync in the menu.

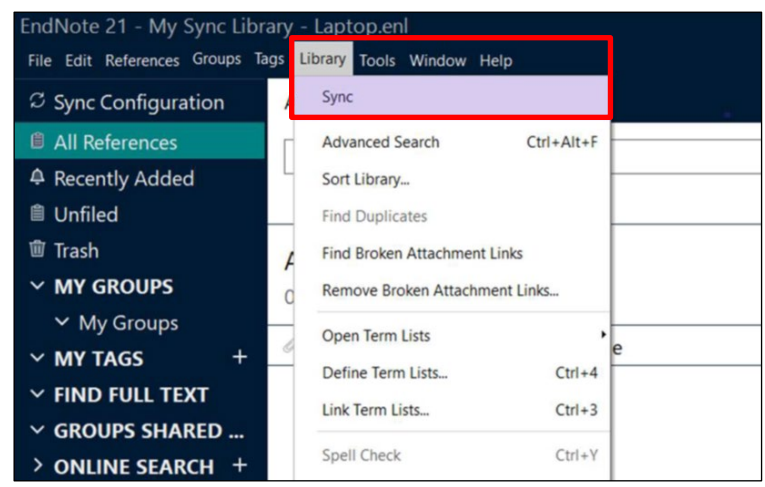

- **7.** Type your existing EndNote online login and password into the EndNote Account Credentials fields.
- **8.** Click OK.
- **9.** The library will automatically sync every 15 minutes and when you close the library. Change the settings in the Preferences > Sync screen below if required.
	- (Edit > Preferences > Sync for Windows or EndNote > Preferences > Sync for Mac)
- **10.** Click OK to close the Preferences screen.

The synced library's references, attachments and groups will be added to the library on your second machine. Your computers will now sync to EndNote online and update automatically. Please remember to regularly back up your Word documents.

# <span id="page-17-0"></span>Simple bibliographies

EndNote's Cite While You Write (CWYW) feature is a powerful tool that allows you to create "live" bibliographies that update when you insert references into your text. However, it can cause corruption in your Word documents if used incorrectly.

Sometimes you might want to produce a bibliography or reference list quickly without using CWYW. We call this a simple bibliography and it is quick to generate and add to an existing document.

- 1. Make sure the citation style you wish to use is active in EndNote (see pages 20-21)
- 2. Control-click (Win) or Command-click (Mac) to highlight the articles you want to use or
	- Add all of the relevant references to a group
	- Click one of the references within that group
	- Ctrl-A or Command-A to select all-of the group
- 3. Click Copy Citation at the bottom of the summary panel.
- 4. Paste the list to your Word document. This will create a formatted bibliography without linking to EndNote. The new bibliography may need its font or spacing to be changed to match the rest of the document.
- 5. Any corrections you make to the bibliography are only for this document.

# <span id="page-17-1"></span>When should I use Cite While You Write?

EndNote's Cite While You Write (CWYW) feature is a powerful tool that allows you to create "live" bibliographies that update when you insert references into your text. However, it can cause corruption in your Word documents if used incorrectly.

- 1. CWYW involves complex code that will be corrupted if you incorrectly move or delete those references. This can lead to bibliographies failing to format properly later, or the wrong references appearing in the paper.
- 2. It can also conflict with Track Changes, another feature of Word used frequently by supervisors and collaborating authors.
- 3. You need to either use the powerful features of Cite While You Write correctly from the beginning or insert them at the end of the writing process when you have finalised the content of your paper and have accepted or rejected all tracked changes.

We recommend two options while you are in the writing stage: place markers or unformatted citations.

- 1. Use plain text to put in "placemarkers." A placemarker such as << Jones and Wade, 2015 pg12>> can be safely moved or deleted. You can find the placemarkers easily by using Control-F and searching for  $\leq$  and replace them with formatted citations when the paper is at the final stages of completion.
- 2. Use unformatted citations. These use EndNote code to identify the reference in your EndNote library, but the code is not active and can be safely moved or deleted.

An unformatted citation looks like this:

- a. Click the EndNote 21 tab in Word.
- b. If Instant formatting is turned on, click to turn it off.
- c. If you have formatted CWYW citations, click Convert Citations and Bibliography.
- d. If you are using a Mac, find your Convert options in the Tools dropdown tab.
- e. If you need to see the formatted references, click Update Citations and Bibliography. Remember to unformat them afterward.

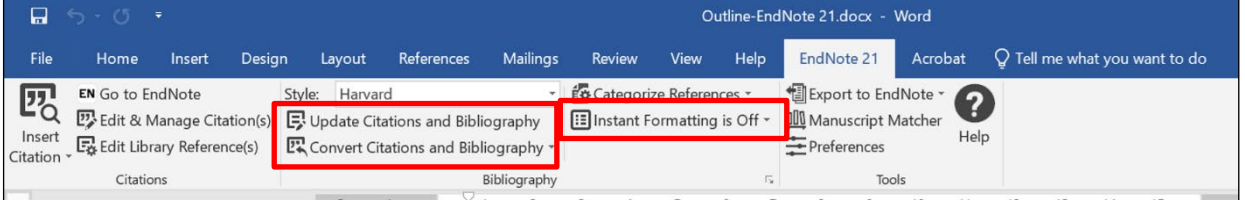

With EndNote 21, Cite While You Write is now compatible with Google Docs for EndNote 21, besides Microsoft Word or Apple Pages documents. You will need to install the EndNote 21 Cite While You Write in Google Workspace Marketplace, and then login with your EndNote Web account.

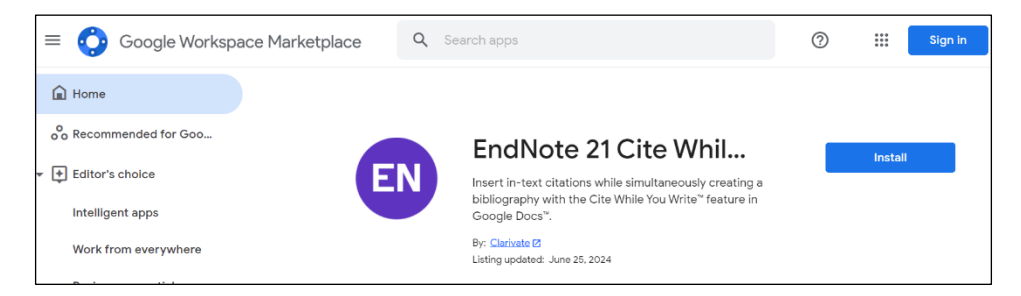

# <span id="page-19-0"></span>I'm ready to use Cite While You Write. Now what?

### <span id="page-19-1"></span>• What are output styles?

An output style determines how the selected reference will be formatted and displayed in Word. You will be able to concentrate on writing your essay or thesis, with the knowledge that EndNote will handle the correct punctuation and formatting of your references.

Please check with your department to see if there is a preferred style.

If you need a style such as APA 7<sup>th</sup>, Chicago A or B, Nature, IEEE, or many others, EndNote 21 has almost 500 included styles.

# <span id="page-19-2"></span>• Activating a style within EndNote

- **1.** Click the Current Style drop down menu. (at the bottom of the Reference summary screen)
- **2.** If the style you want is not listed, click Select another style.
- **3.** Scroll through and click the style you wish to activate.
- **4.** Click the Style Info/Preview button if you want to see a sample bibliography.
- **5.** Click Choose. The style is now available and active within EndNote.

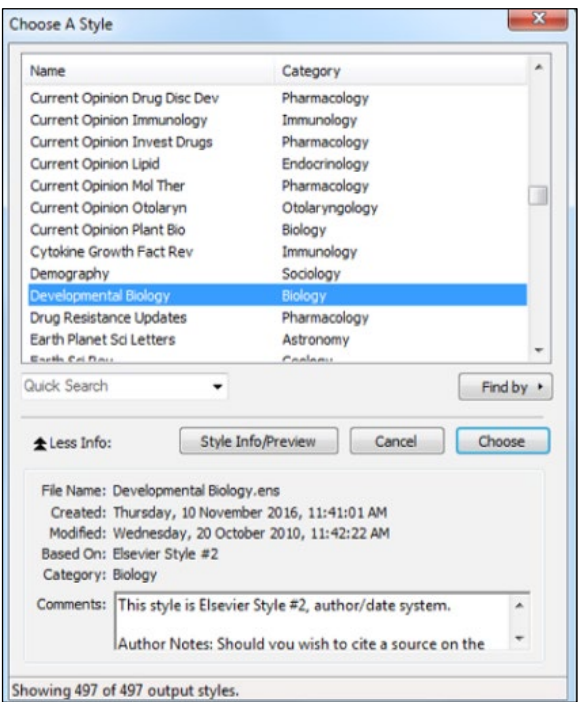

# <span id="page-20-0"></span>• What if the style is not included in EndNote?

Some departments require the Swinburne Harvard style, based on our online Swinburne Harvard Style Guide. The Harvard style included with EndNote does not match Swinburne's Harvard style.

We will download the Swinburne style to practice downloading and activating styles.

First, we need to set up a folder on your computer to which we can save the file. This is required for EndNote to locate new styles, as set in the Preferences.

- **1.** Open Windows Explorer and click Documents.
- **2.** Right-click and select New > Folder.
- **3.** Name the new folder EndNote.
- **4.** Double-click the EndNote folder.
- **5.** Right-click and select New > Folder.
- **6.** Name the new folder Styles.

Now we can find and save the Swinburne Harvard style.

- **7.** Go to the library's EndNote page at <https://www.swinburne.edu.my/library/referencing/endnote-2.php>
- **8.** Scroll to the Swinburne Harvard Style output style box.
- **9.** Click on the installation link for the Swinburne Harvard style.
- **10.** You should be offered a chance to open or save the file. Click Save.
- **11.** Click OK.
- **12.** Select the C:/Documents/EndNote/Styles folder.
- **13.** Click Save.
- **14.** You will need to activate the style in EndNote or Word in order to use it.

If you need a specialist journal style, for example, the CSIRO's biology style, the EndNote website hosts thousands of styles.

- **1.** Go to <http://endnote.com/downloads/styles>
- **2.** Type in the style or journal name.
- **3.** Click Apply.
- **4.** Click the download link for your style.
- **5.** Then follow the steps above to save the style to the C:/Documents/EndNote/Styles folder.

# <span id="page-21-0"></span>• Changing a style within Word

When you install EndNote 21 onto your computer, it automatically adds the necessary EndNote tab to the tools in your Word software. Click on the EndNote 21 tab.

The style shown is usually the style you activated in EndNote 21.

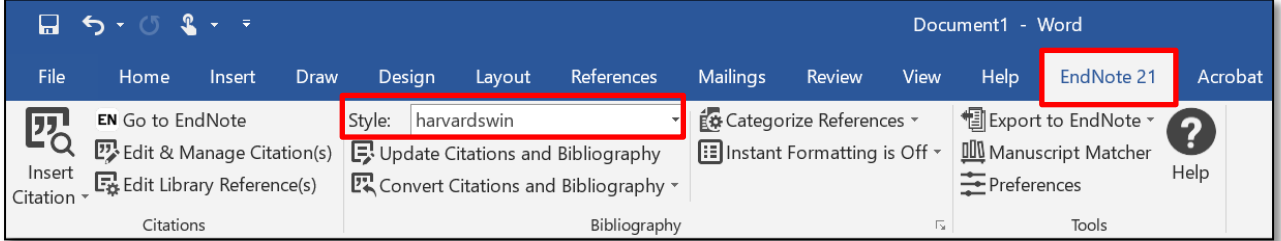

If you need to change to another style for this document.

- Click Select another style.
- Click the grey Name header to sort the styles alphabetically.
- Click the first style, then type the first couple of letters of the style name to jump down the list.
- Click the style you wish to activate.

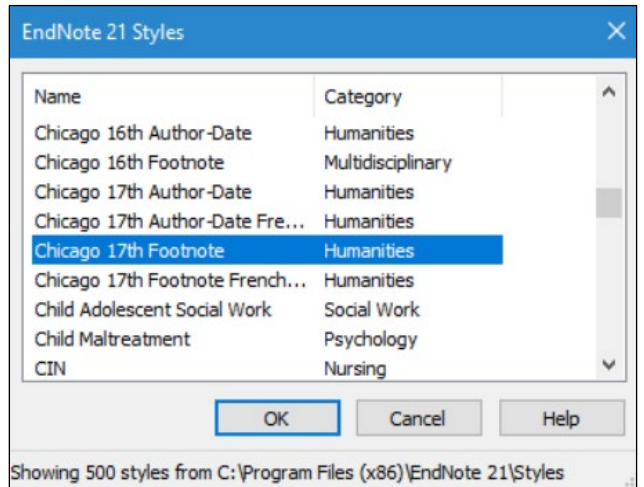

• Click OK.

If you need to change the style of your bibliography later, use the Current Style drop down menu on the EndNote 21 tab to choose an active style or click Select another style to activate a new one. EndNote 21 and Word will automatically reformat your document.

# <span id="page-22-0"></span>Using CMYW with Word: an exercise

- 1. Make sure your EndNote library is open.
- 2. Open a new Microsoft Word document.
- 3. Type in the following code to generate some random sentences we can work with:  $=$ rand $(2,4)$
- 4. Press **Enter**.<br>5. Click at the end.
- 
- 6. Click Insert Citation.

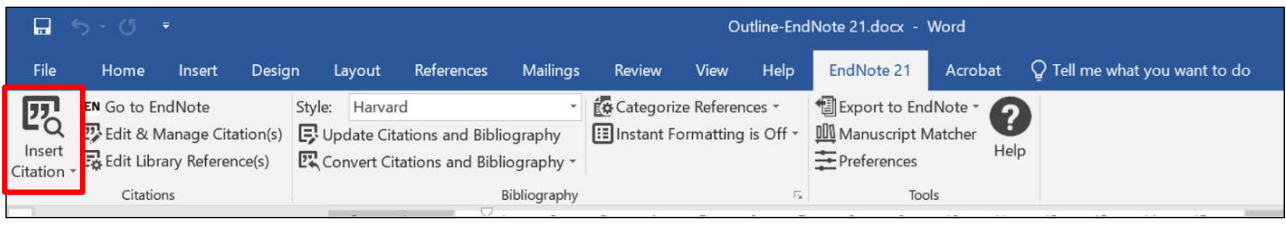

- 7. EndNote displays a Find Citation(s) dialog window.
- 8. Type an author's last name, keyword or year into the "Search for" box. For this example, type the phrase drainage.
- 9. Click Search.
- 10. EndNote compares the identifying text to your EndNote references and then lists the matching references. When multiple references match the search, you can identify, highlight, and insert the appropriate reference.

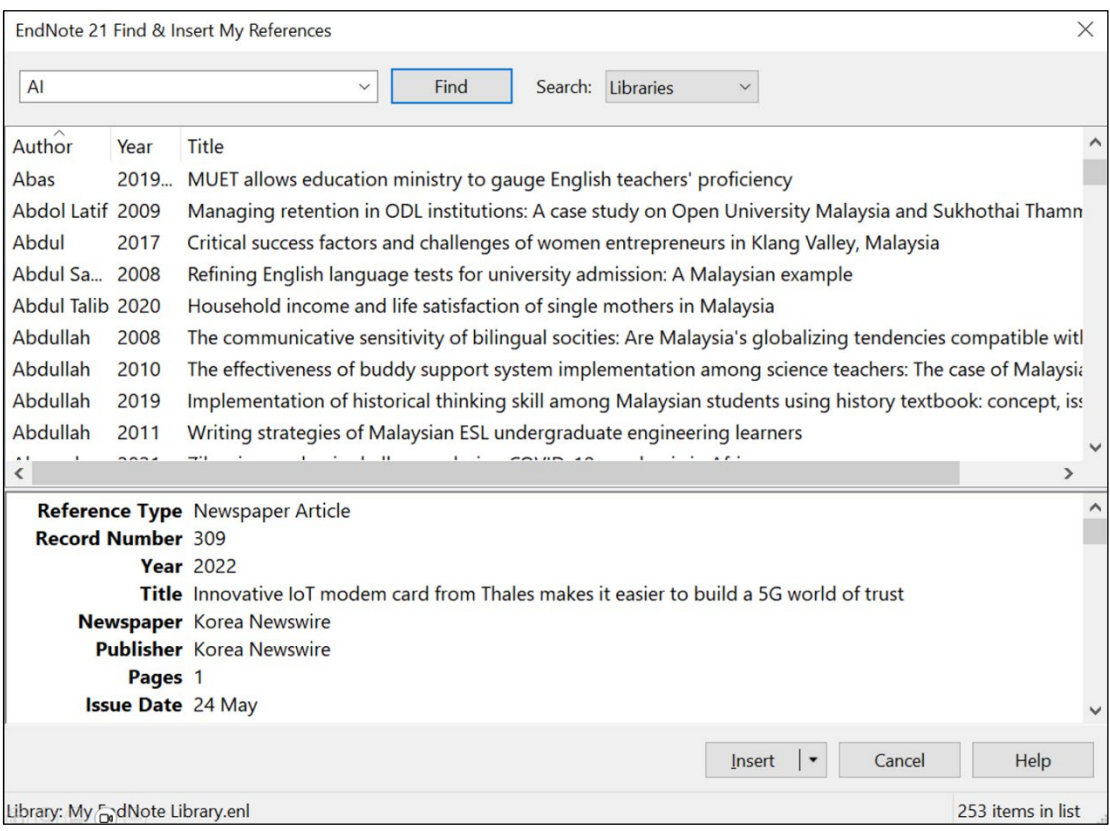

- 11. Click on a reference to select it. If several papers might be relevant for an in-text citation, hold down the Ctrl or Command key and click on the references you wish to cite.
- 12. Click Insert. A single reference will be inserted into the text within its own bracket; multiple

references will be inserted into a bracket and sorted according to your chosen output style.

- 13. Once the bibliography has been generated, the in-text citation will list the papers in an order specified by your output style.
- 14. Save the EndNote-connected Word document.
- 15. Once you have added a formatted citation to the document and updated your bibliography, a group with the document's title will appear in your EndNote library. This group shows all linked citations within the document and is only available when the document is open and citations are formatted(Ali, Hamid & Moni 2013).

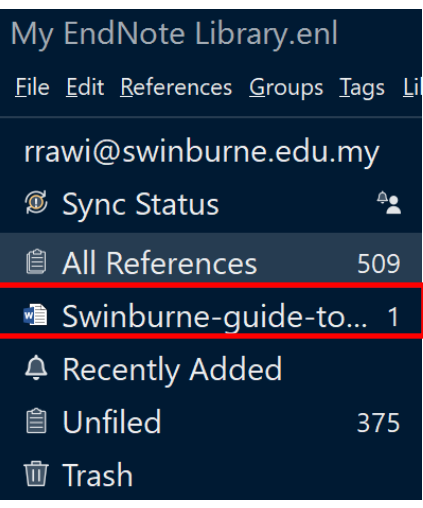

- 16. Want to use unformatted citations during the writing stage? (recommended)
	- **a.** Click the EndNote 21 tab in Word.
	- **b.** Click Convert to Unformatted Citations. Note that you will not then have a clickable Word group in EndNote.

# <span id="page-24-0"></span>• Changing a reference's appearance

You can quickly customize a formatted citation's appearance by

- moving the author's name out of the brackets
- hiding the author's name or date
- or hiding the in-text reference completely
- 1. Right-click on the citation to select it.
- 2. Scroll down the pop-up menu to Edit Citation.
- 3. Click on the option you need.

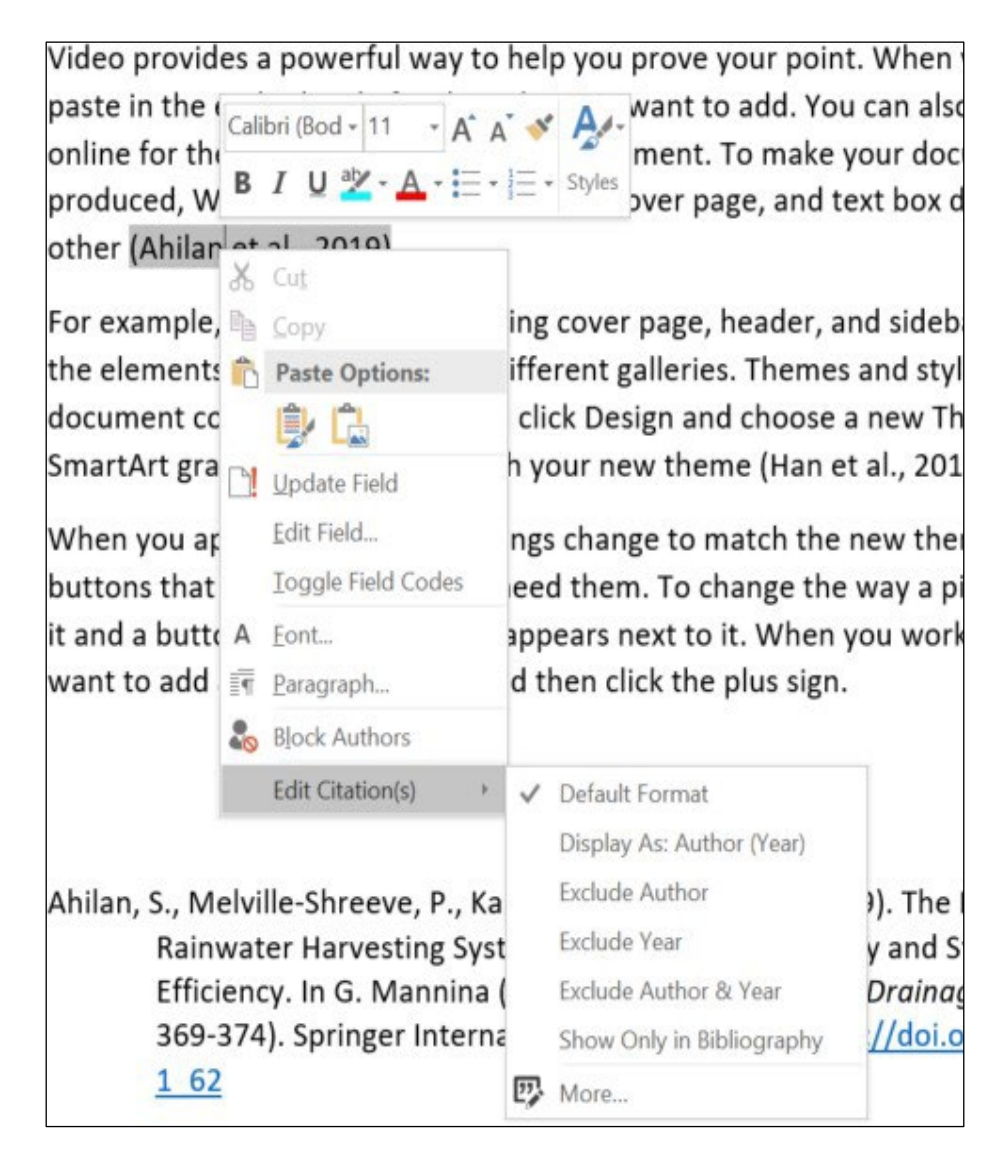

# <span id="page-25-0"></span>• Adding text and pagination

You may wish to modify citations to add pagination details or "see also" references. The following modifications are available:

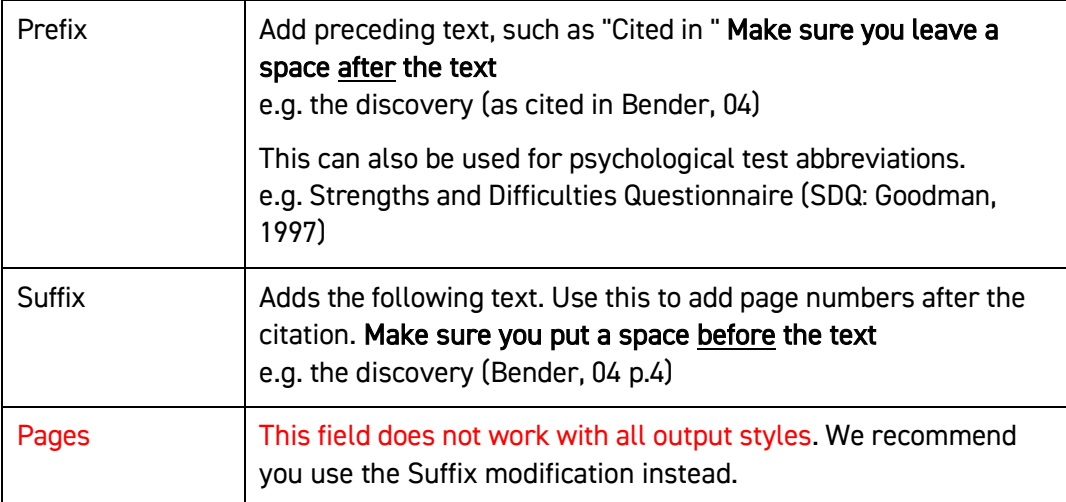

To customise a formatted citation by adding a prefix, suffix or page numbers, or to modify several citations:

- 1. Click on the citation to select it.
- 2. Click on Edit & Manage Citation(s) in the Word EndNote toolbar.
- 3. The Edit & Manage Citations dialogue box will be displayed. All the citations within the document will be listed. Click the citation you want to customise.
- 4. Customise the citation as needed in the Edit Citations section of the window. If you wish to change one reference within a group, make sure you click on the reference in the "Citations in document" window first, to ensure you change the correct reference.
- 5. Click OK.

### <span id="page-25-1"></span>• Safely copying text and references between documents

There is a lot of complex hidden code that you don't see when EndNote and Word work together. That code can be corrupted if you copy or delete references incorrectly. You can tell if a paragraph has EndNote code in it. Select the paragraph: EndNote links are highlighted in a dark grey.

On the Insert tab, the galleries include items that are designed to coordinate with the overall look of your document (Barrios et al. 2011). You can use these galleries to insert tables, headers, footers, lists, cover pages, and other document building blocks. (Carro et al. 2002) explains when you create pictures, charts, or diagrams, they also coordinate with your current document look. You can easily change the formatting of selected text in the document text by choosing a look for the selected text

There is a safe way to copy text with EndNote links to another document.

- 1. Highlight the desired text.
- 2. Ctrl-C to copy the text.
- 3. Switch to the other document.
- 4. On the Home Tab, click the drop down under Paste.
- 5. Click the icon for "Paste text" only.
- 6. Re-link the EndNote reference.

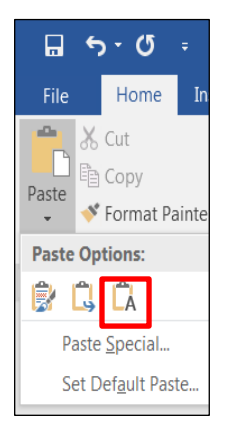

### <span id="page-26-0"></span>• Safely deleting documents

Please **DO NOT** delete unwanted citations by highlighting them and hitting the delete key. While doing so does remove the unwanted citation's text, it leaves all of the "behind the scenes" coding that allows EndNote 20 and Word to work together. This orphaned code can cause all sorts of problems later, including citations appearing out of order, and is hard to fix.

If you wish to remove a citation completely:

- 1. Click on the citation to select it.
- 2. Click on Edit & Manage Citation(s) in the Word EndNote toolbar.
- 3. The Edit & Manage Citation(s) dialogue box will be displayed. All the citations within the document will be listed. Click the Edit Reference dropdown arrow next to the citation you want to delete.
- 4. Click Remove Citation.

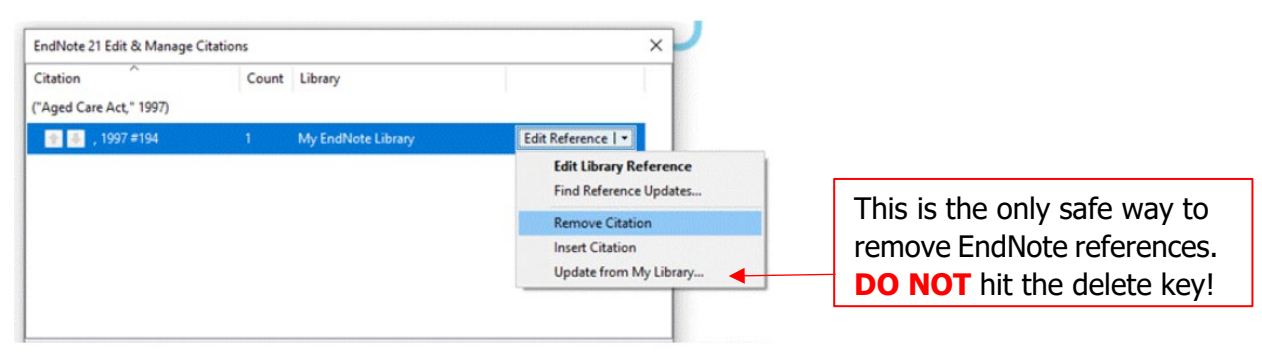

5. Click OK.

# <span id="page-27-0"></span>Where can I get help with EndNote?

- The Swinburne Library EndNote page: <https://www.swinburne.edu.my/library/referencing/endnote.php> Our training videos, training guides, and the Swinburne output style are listed here.
- Clarivate's customer service <https://support.clarivate.com/s/> their online support is quick (during US business hours) and comprehensive.
- You can download thousands of output styles at <https://endnote.com/downloads>
- View online tutorials at <https://clarivate.com/webofsciencegroup/support/endnote/>

Still having trouble? Use our contact form to get expert help from the EndNote team. <http://www.swinburne.edu.au/library/referencing/references-endnote/endnote/endnote-enquiry/>